Manual para actualizar tu perfil de usuario en Avaclick

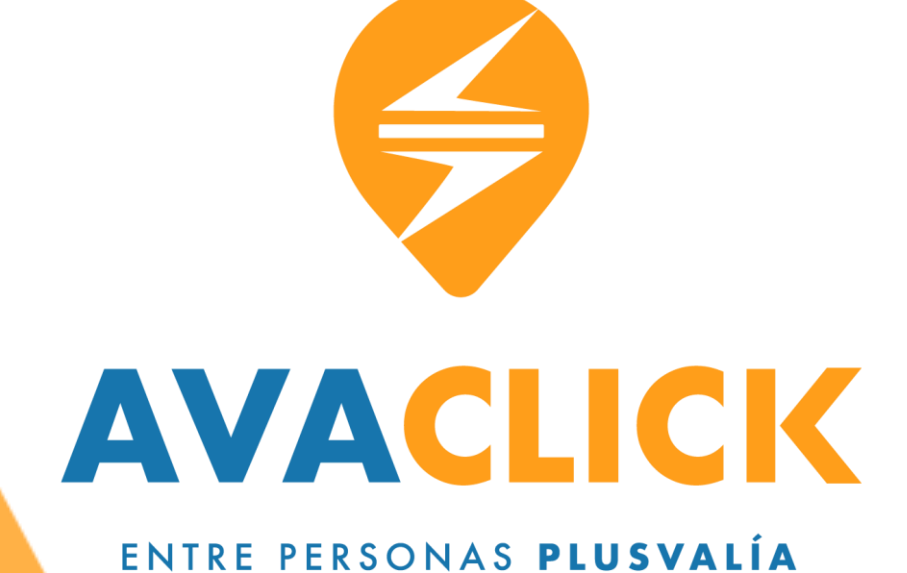

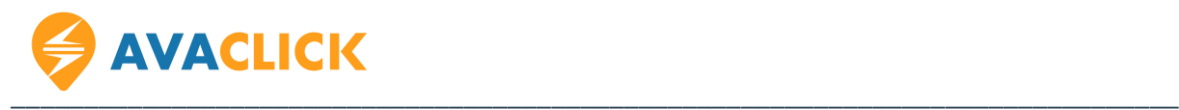

#### **1. Ingresar**

Dirígete a [www.avaclick.com](http://www.avaclick.com/), dar click en "Iniciar sesión" en la parte superior derecha del sitio.

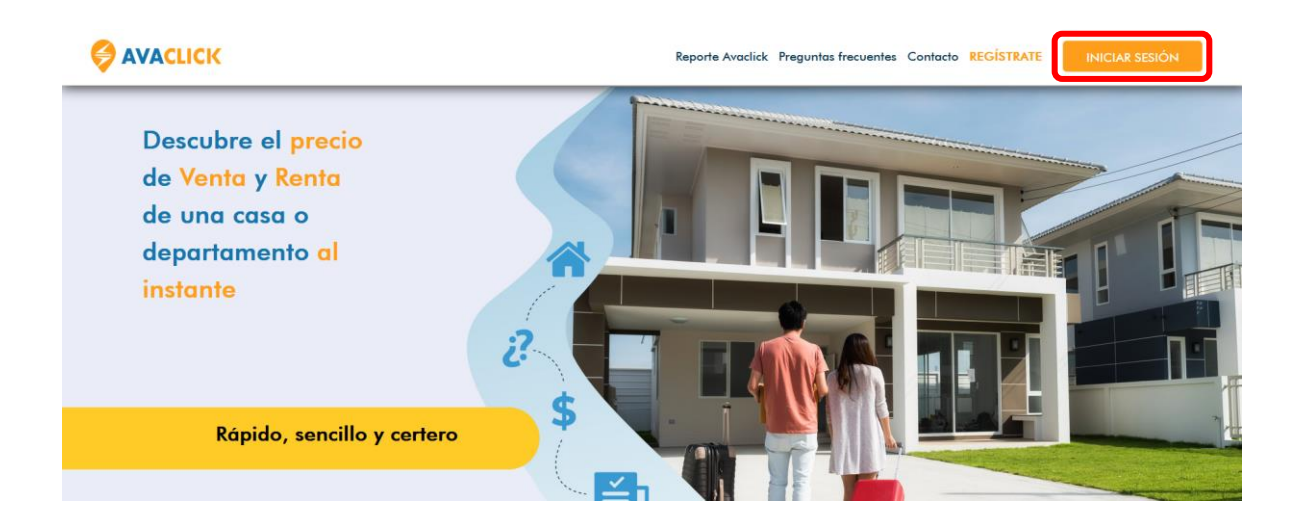

#### **2. Inicia sesión**

Aparecerá lo siguiente donde colocaras tu correo y contraseña, posteriormente das click nuevamente en "Iniciar sesión".

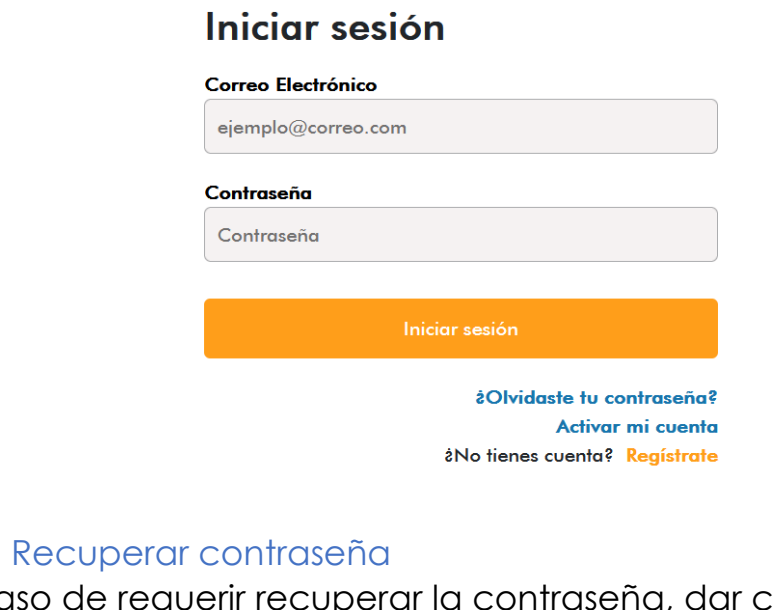

En caso de requerir recuperar la contraseña, dar click en "¿Olvidaste tu contraseña?" y seguir las instrucciones.

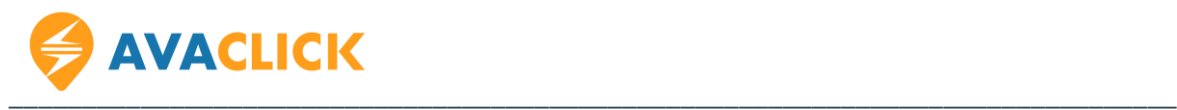

#### **3. Panel de usuario**

En el panel lateral principal encontraremos varias opciones para gestionar tu perfil.

"Mi cuenta", "Mi plan", "Mis reportes", "Método de pago" y "Facturación"

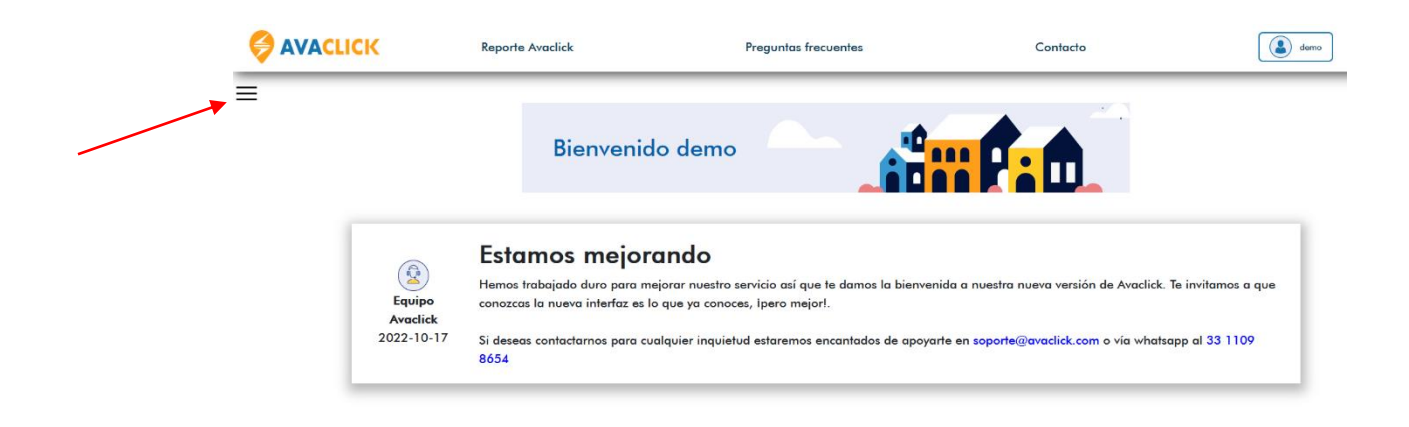

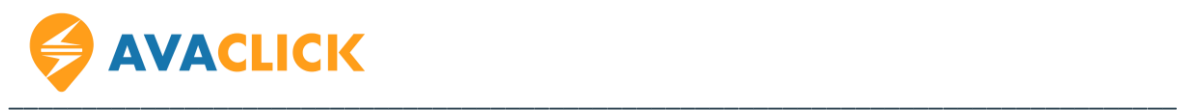

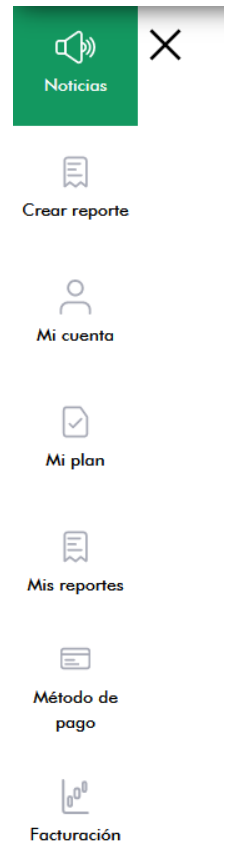

#### **4. Mi cuenta**

Aparecerá la siguiente página donde nos da la opción de cambiar el nombre, apellido materno, paterno, correo electrónico y teléfono, así como cambiar la contraseña.

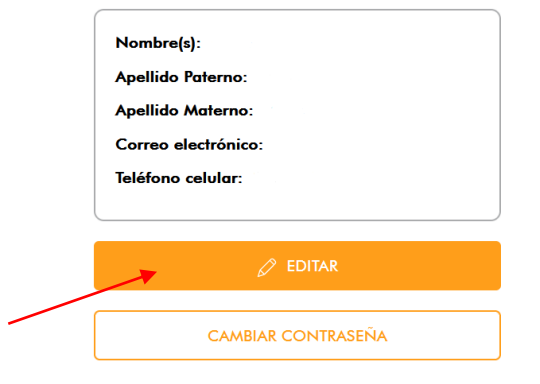

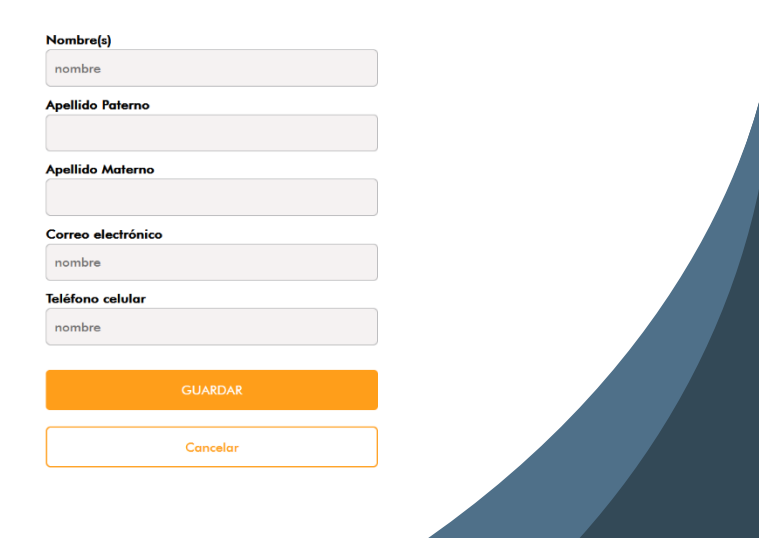

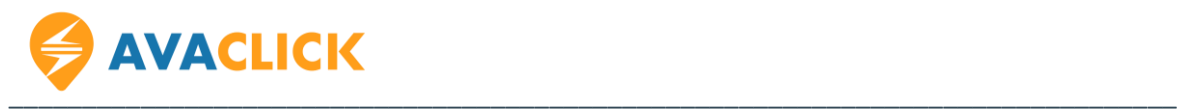

### **5. Mi plan**

En esta parte podemos ver el plan actual que tenemos, sea Freemium o de Paga.

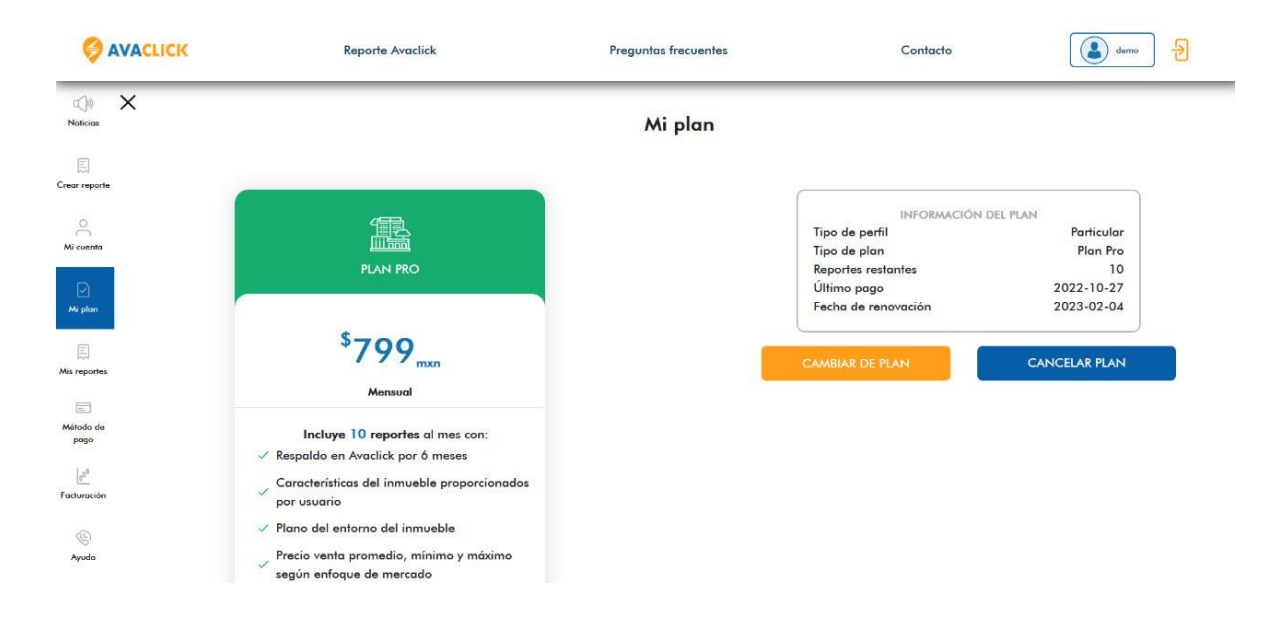

Al dar click en "Cambiar de plan" nos dirige a la siguiente página donde podemos contratar un nuevo plan o renovar de forma anticipada el que actualmente utilizábamos.

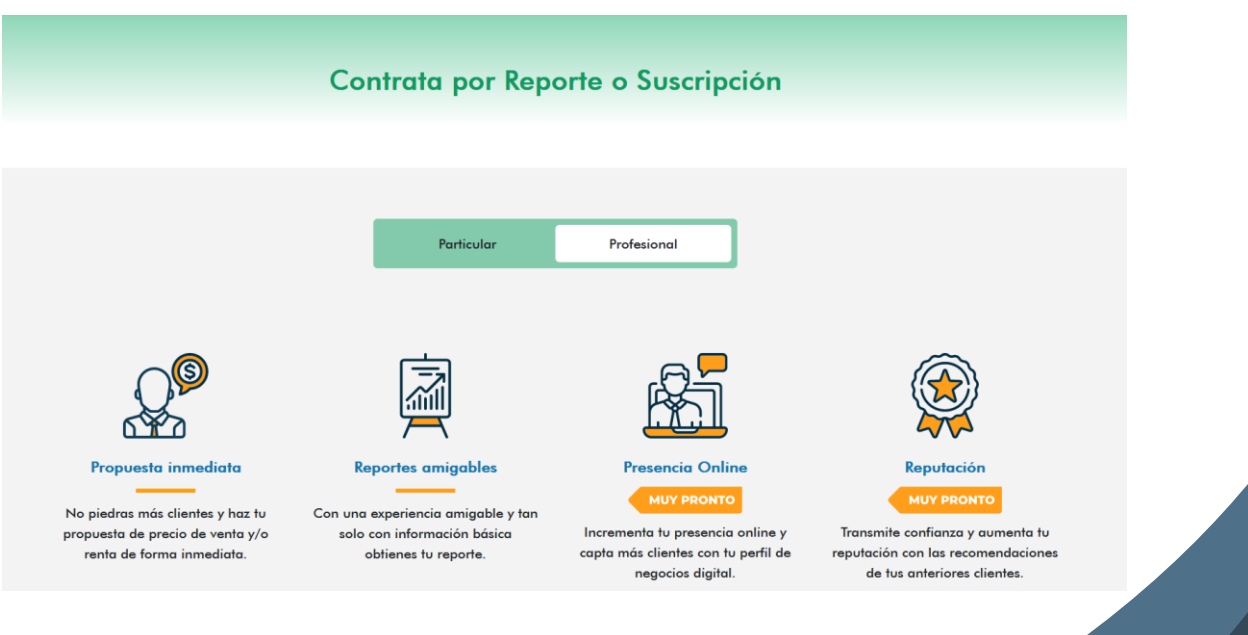

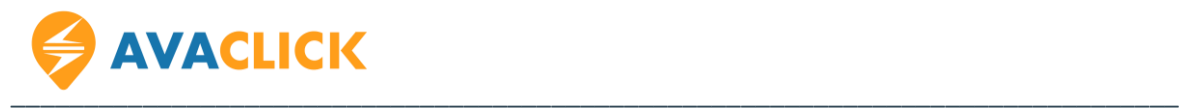

#### **Renovar una suscripción de forma anticipada**

Los reportes tienen vigencia de 1 mes a partir de que lo contratas, es decir, cuentas con 1 mes para utilizar la cantidad de reportes disponibles.

En caso de haberlos utilizado y necesitar más, no es necesario esperar a que se cumpla el mes para renovar, en cualquier momento puedes adquirir una nueva suscripción.

En caso de renovar de forma anticipada una suscripción tu fecha de vencimiento se actualizará, por ejemplo: si realizas una compra el 10 de enero, terminas tus reportes y realizas una nueva compra el día 15 del mismo mes, tu fecha de vigencia será el 15 de febrero.

#### **Cambios de plan**

No hay restricciones para realizar un cambio de suscripción, siempre puedes elegir el que más te convenga, sea Estándar, Lite, o Pro. Incluso puedes decidir contratar por un Reporte a la vez, o viceversa.

#### **Cancelar una suscripción**

En cualquier momento puedes cancelar la suscripción y en consecuencia no se realizará el cobro del próximo mes. Se recomienda utilizar tus reportes disponibles antes de cancelar tu suscripción.

Para efectuar la cancelación sólo es necesario hacer click en "Cancelar plan" en la sección de Mi plan, y confirmar la cancelación.

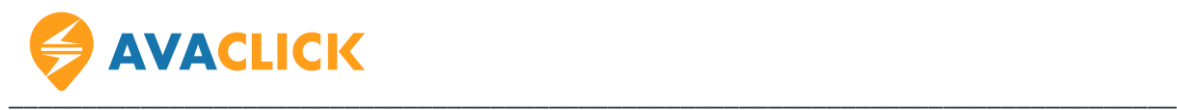

#### **6. Mis reportes**

Esta página es donde se guardan los reportes realizados, estos se respaldarán en tu cuenta hasta 6 meses después de su emisión.

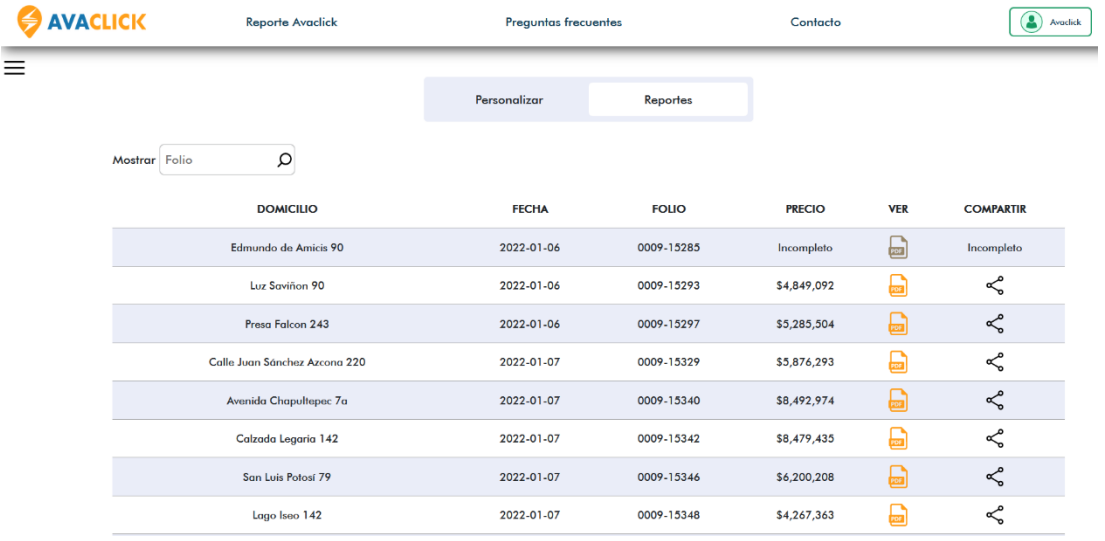

# Personalizar reporte

#### **La funcionalidad mostrada a continuación aplica únicamente para suscripciones Pro.**

Para que el reporte tenga el logo de nuestra preferencia dar click en "Subir logo", seleccionamos la imagen y finalmente damos Guardar. La imagen puede estar en un formato JPG o PNG.

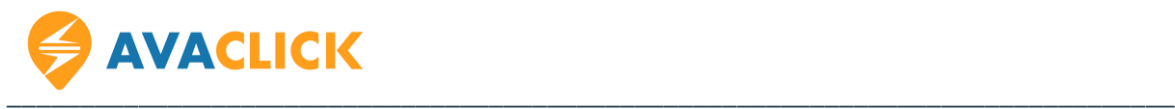

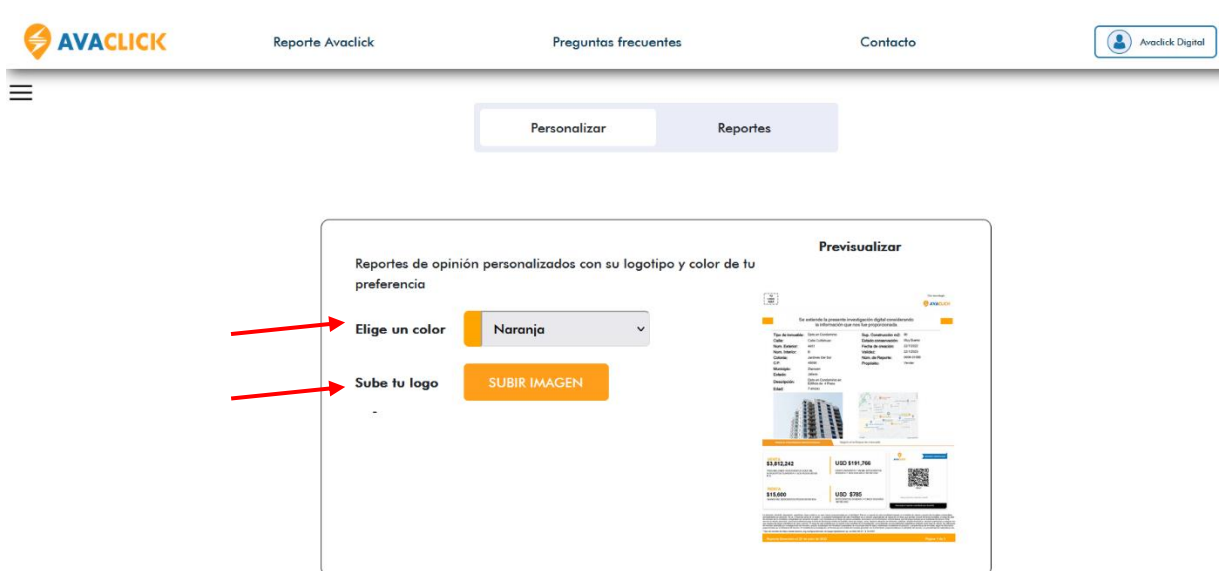

En esta misma sección podemos elegir la apariencia del reporte, hay 3 opciones, utilizar tonos naranjas, oscuro (azul) y claro (verde).

#### **7. Método de pago**

Aquí podrás gestionar tu método de pago, la tarjeta guardada aquí será la que utilizará Avaclick para tu próxima renovación en caso de contar con una suscripción vigente.

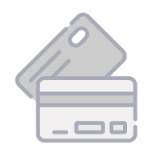

Sin método de pago Todavía no tienes ningún método de pago

AGREGAR MÉTODO DE PAGO

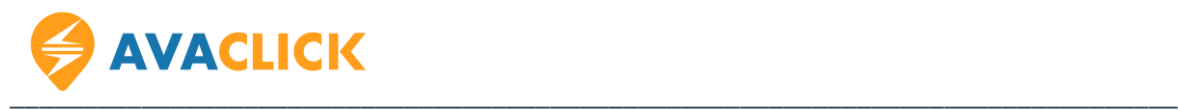

#### Datos del nuevo método de pago

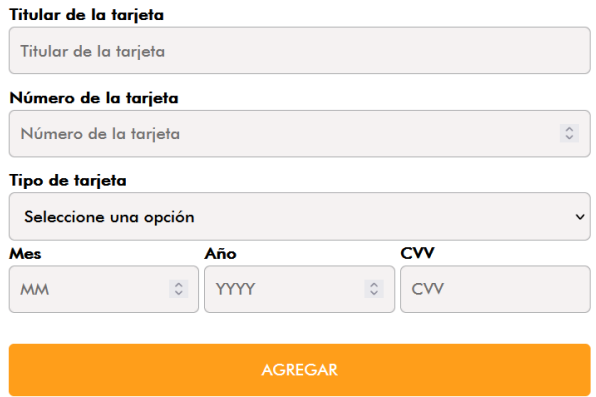

#### **8. Mis datos de facturación**

En el panel de usuario dar click en "Facturación". La solicitud se deberá de realizar vía correo siguiendo las instrucciones que se comparten.

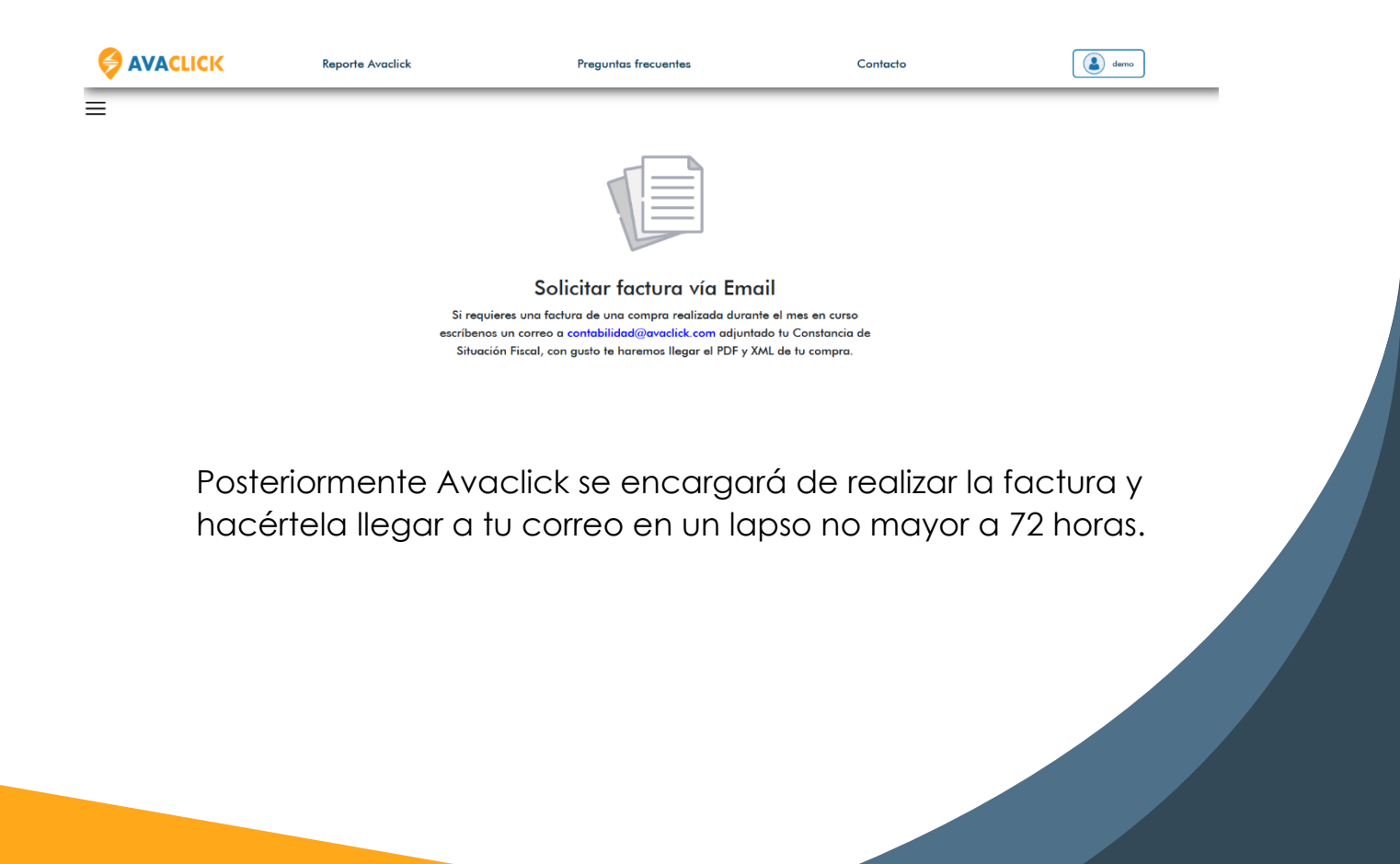

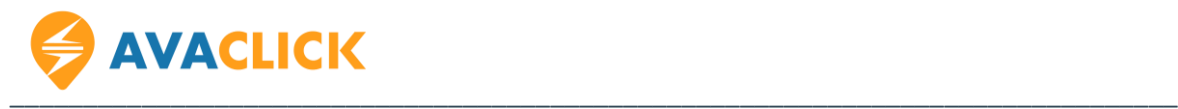

## **¡Toma la mejor decisión!**

Con tu reporte de paga obtienes precio sugerido de Venta y Renta e información de mercado al instante.

Si tienes alguna duda o requieres soporte contáctanos en:

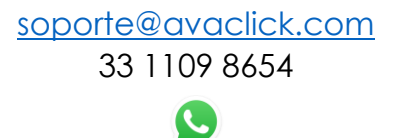

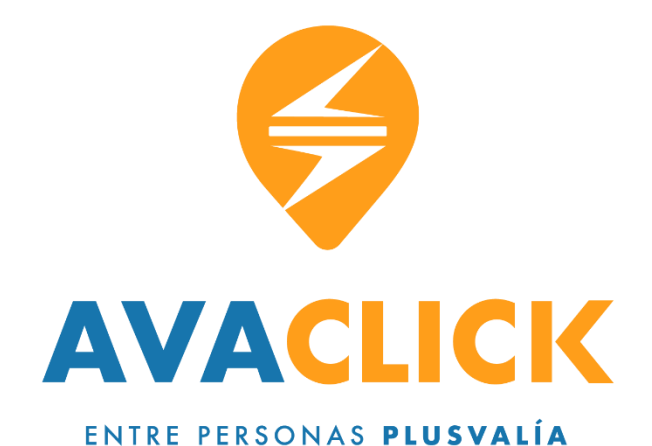